Placing a book on hold from Creve Coeur Public library Webpage

1. Click on the Library Database tab

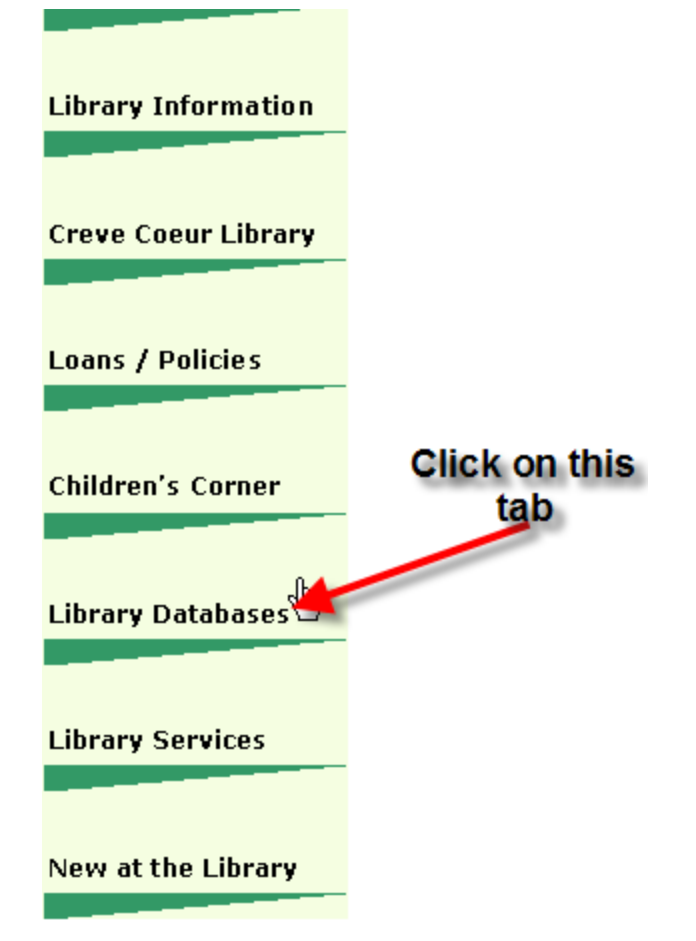

2 At the bottom of the page, under library search select Creve Coeur Library Database

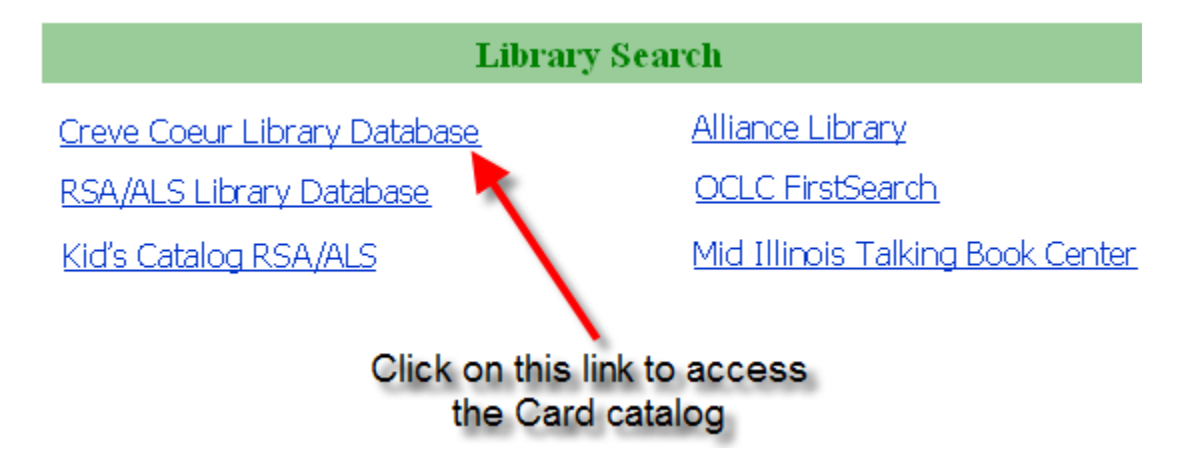

3 Enter your Library Card number that is located on the back of your library card

4 Type in you the password you have for your account, if this is your first time accessing your account you will have the generic password "change me"

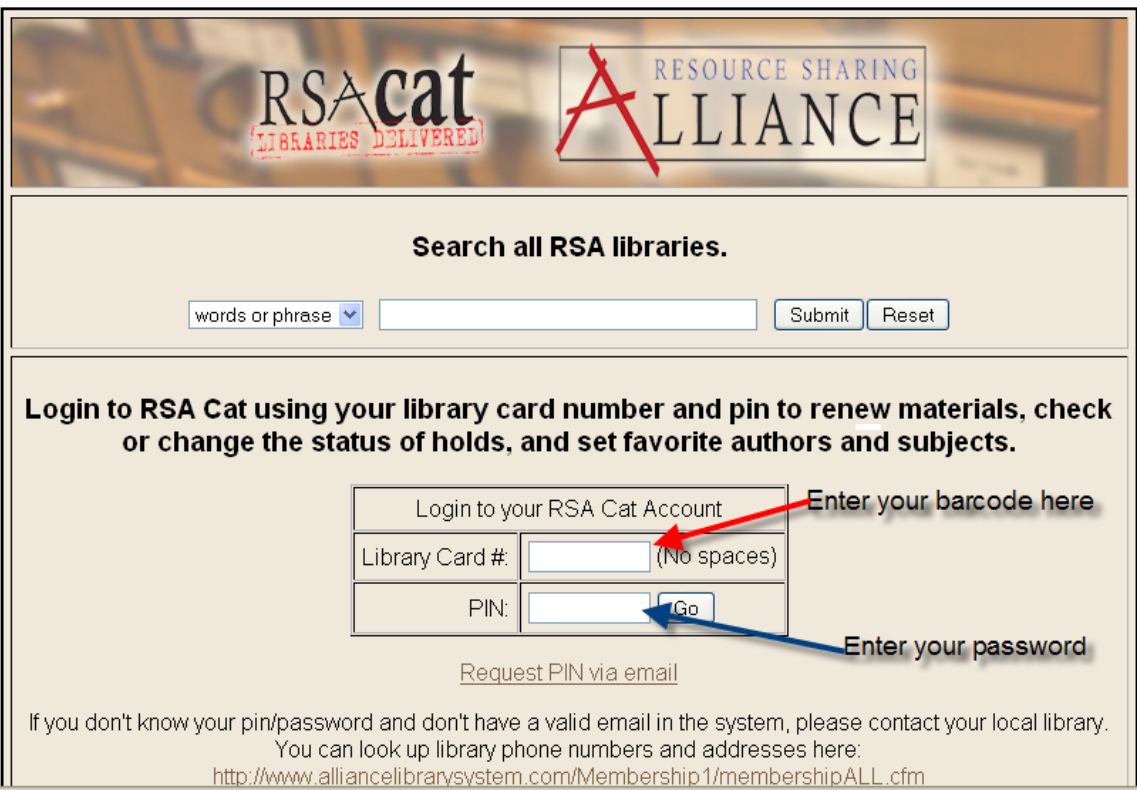

5 Type in any of the Author, title, series, subject

6 Limited the search to the home library, any library or to all libraries we are connected to we are connected to over 200 libraries

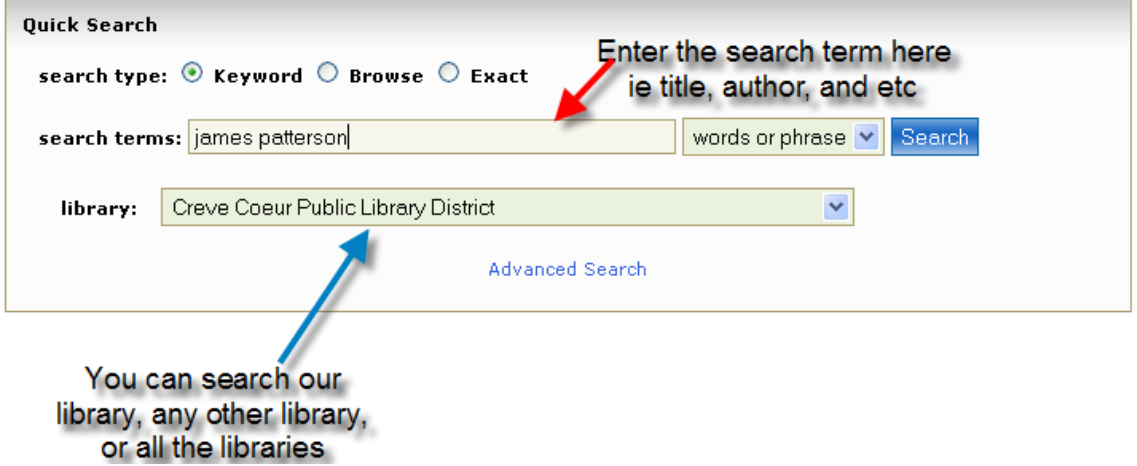

7 A list of materials will appear that matched what you put in your search term. Since I used James Patterson as my example.

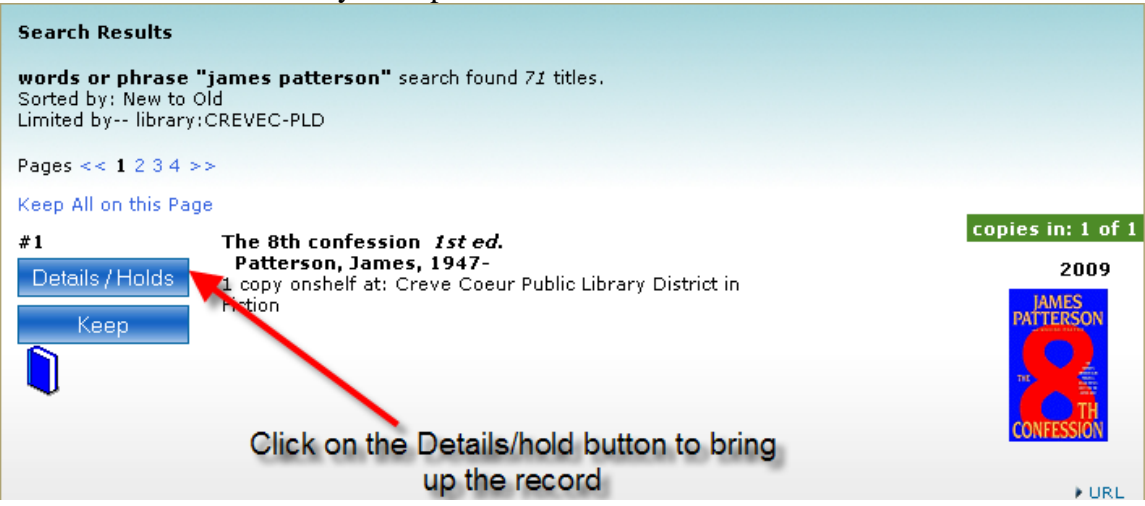

8 Click on the button that says hold will move into the hold screen

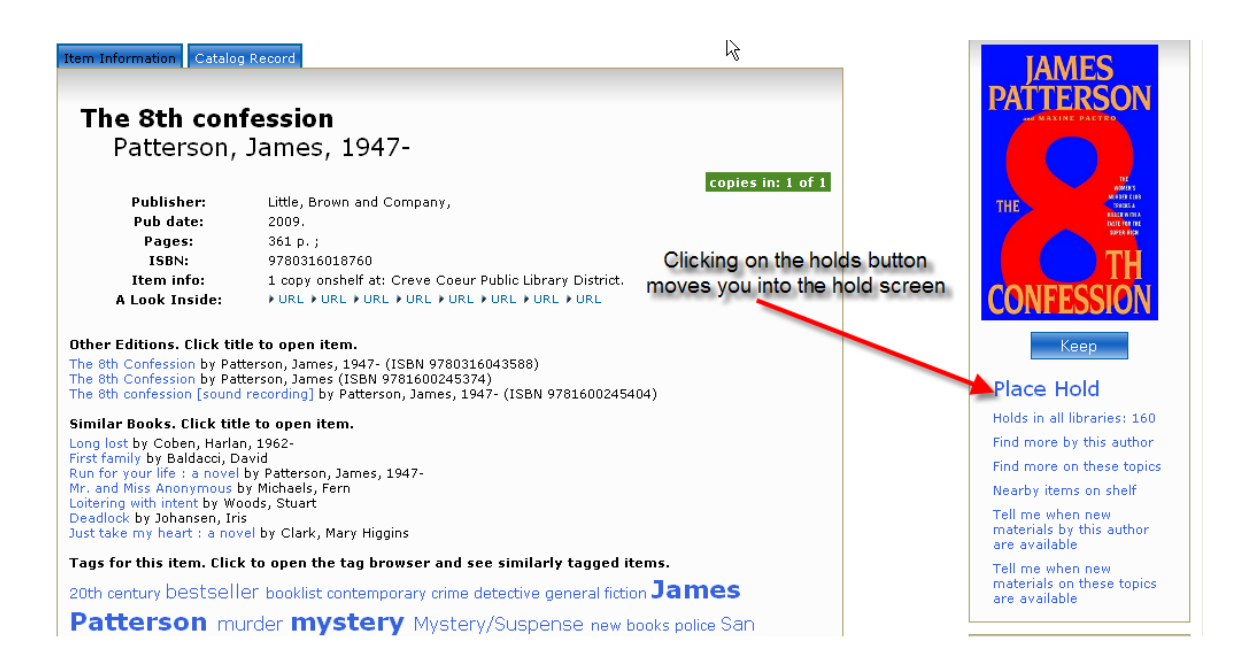

9. You may select where you want to pick up the material, i.e. a library closer to where you work.

10 On the bottom of the screen hit the hold button to complete the process

\*\*\*\*Notes

If for some reason you would like to suspend a request, you may suspend the request for the time you are out of town. So in the **Suspension start date** you enter in the time you will be gone. Then in the **Suspension end date**, you place the date you will be back this way you will still have your book without canceling the request.

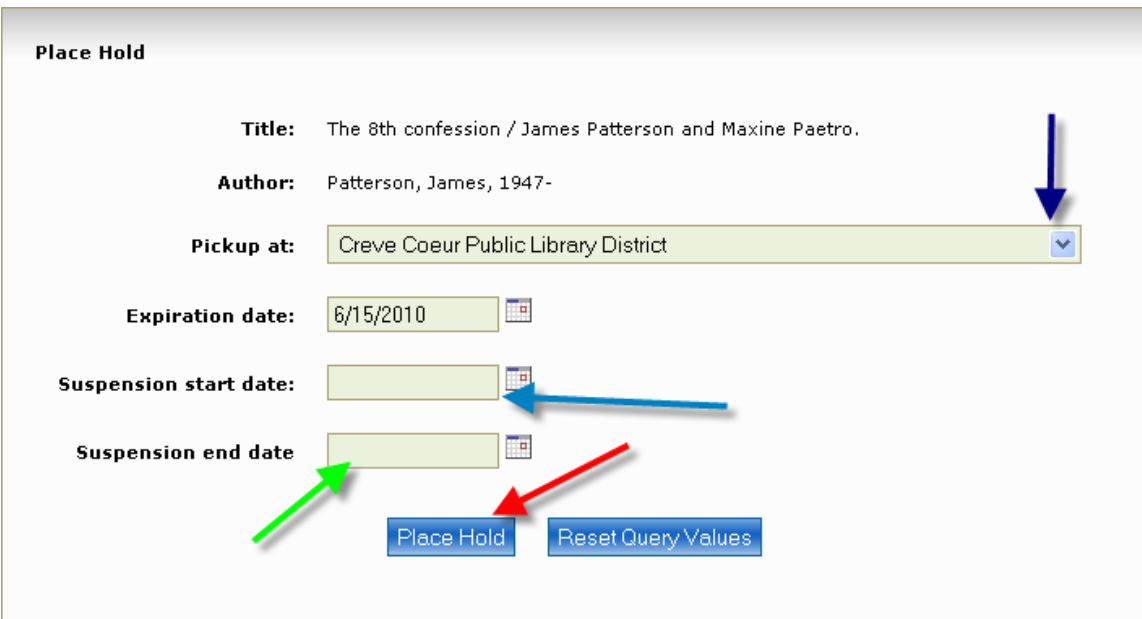

11 You will get a confirmation screen stating the hold has been placed

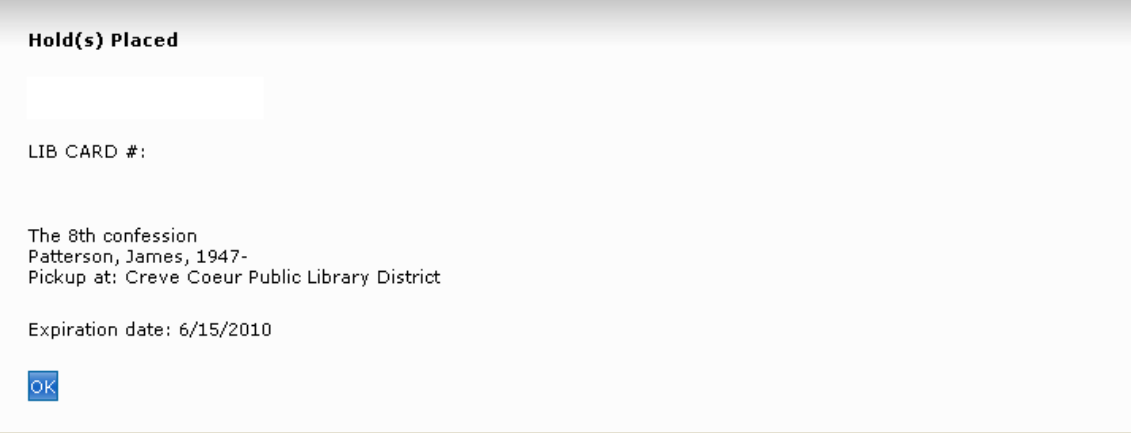